# **Reviewing an Application**

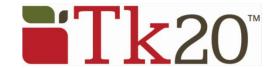

## **Access Application Submissions for Review**

To access applications for which you are a reviewer:

- 1. Click on the **Applications** Tab. Click on **Submissions** located in the side menu.
- 2. Click on the application you wish to review to open a split screen.
  - a. On the left side, you will be able to view the student's application.
  - b. On the right side, you will be able to view the review forms.
- 3. Complete the review forms and click on **Save**.
- 4. Once your review is final you can enter a final result and comments (comments are for internal use).
- 5. To exit the application, click on one of the following:
  - a. **Save**: You can click this at any time and return at a later time to finish the review.
  - b. **Submit**: This will submit your application's final result for the student to see.
  - c. **Cancel**: Use this to exit the application without saving any changes.

### **Grant Extension to an Application**

Extensions can be granted to an application to extend the due date or to reopen the application for editing.

- 1. Click on the **Applications** Tab and then click on **Submissions** located in the side menu.
- 2. Click on the application you wish to grant an extension to.
- 3. Click on the **Extensions** sub-tab located on the right side of the split screen.
- 4. Click on **Grant Extension**, then enter a new due date & time (the date must be later than the original) and a comment.
- 5. Click on **Grant Extension**.

# **Help Resources**

#### **Online Tutorials**

Tk20 has step-by-step tutorials, which can be accessed by clicking on **Help** located in the upper right corner of the screen (except the login page). Click on the role that best describes your responsibility. Clicking on a role helps you view all resources available to that role by functionality.

### **Tk20 Unit Administrator**

Contact information can be found on the right side of your institution's Tk20 login page.

Reviewing an Application Page 1